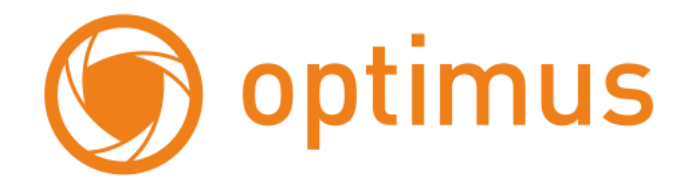

## **Руководство пользователя Цветной AHD видеодомофон Optimus**

# **VMH-7\_v.1 / 10\_v.1**optimus of

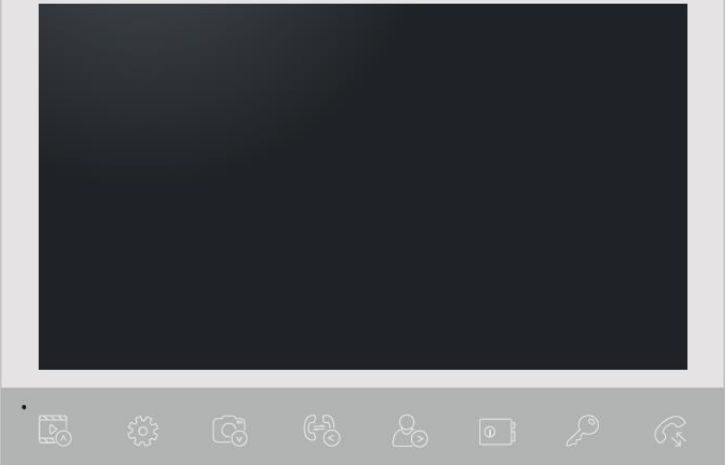

## **Содержание**

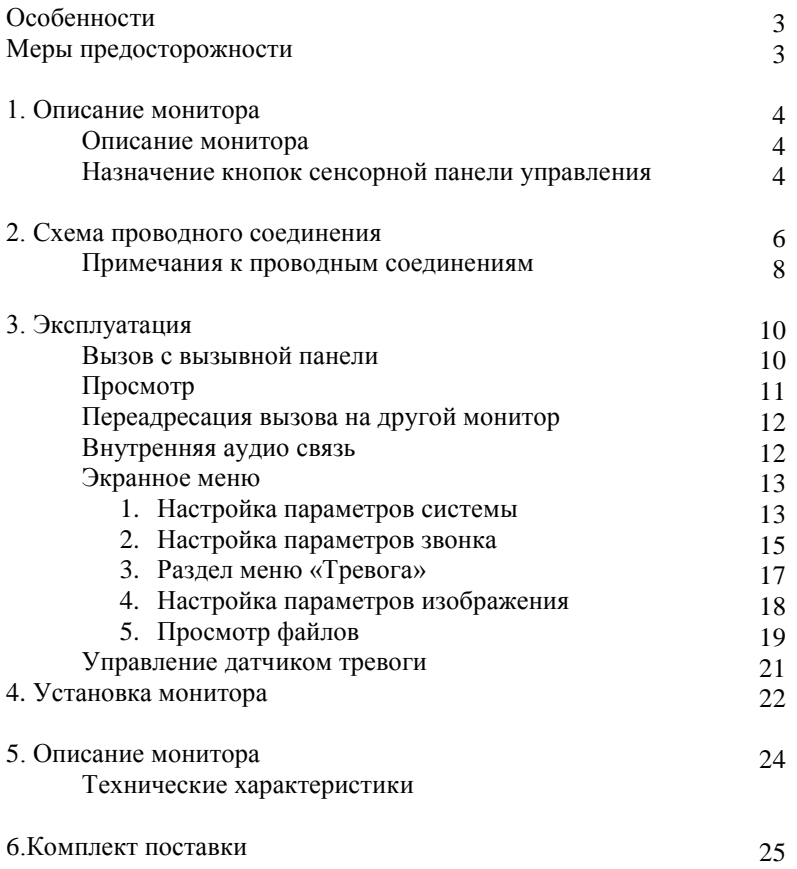

## **Особенности**

Цветной AHD видеодомофон (монитор) Optimus позволяет организовать контроль доступа и двустороннюю видеои аудиосвязи с посетителями, при помощи вызывных панелей Optimus DS-420, DS-700, DSH-1080 (или совместимых по электрическим параметрам вызывных панелей других производителей).

При помощи монитора VMH-10\_v.1 или VMH-7\_v.1 оператор может осуществлять коммуникацию с посетителем (без физического контакта). Оператор может закрыть, ограничить или разрешить доступ лицу в помещение, что повышает удобство и уровень безопасности на объекте.

Принципы работы видеодомофона Optimus более подробно рассматриваются ниже.

#### **ВНИМАНИЕ**

Производитель вправе вносить любые изменения в информацию, представленную в данном руководстве.

#### **Меры предосторожности**

- Перед тем как начать использовать устройство, внимательно изучите данные инструкции и сохраните руководство пользователя в надежном месте.
- Любые работы по установке данного устройства должны производиться сервисным персоналом или системным техническим специалистом.
- Не используйте устройство при неблагоприятных температурных условиях, влажности и при отсутствии необходимой мощности питания. Установите устройство на вертикальной поверхности (прочная стена/двери), не подверженной вибрации или внешнему влиянию.
- Установите устройство вдали от нагревающихся элементов, таких как радиаторы, обогреватели, печи. Установка терминала около устройств бытовой электроники, например, около стерео получателя/усилителя и телевизоров разрешена в случае, если температурный режим находится в рамках вышеупомянутого диапазона.
- Следует аккуратно обращаться с устройством. Не подвергайте устройство встряскам, это может привести к повреждениям.
- Модули дверного звонка/камеры, должны быть оснащены необходимым защитным корпусом, соответствующим погодным условиям. Также, должны быть, предприняты меры по защите корпуса устройства в случае, если место установки находится под прямыми солнечными лучами, либо возможно попадание на устройство дождя, снега или срабатывание вблизи устройства автоматической пожарной сигнализации.
- Не используйте сильнодействующие или абразивные моющие средства для очистки основного модуля устройства. Если загрязнение удаляется с трудом, используйте мягкое моющее средство.
- Не перегружайте розетки питания и удлинители. Это может привести к возгоранию или удару током.
- Строго запрещено распространение, копирование, разбор и обратный сбор устройства, инженерный анализ технологий, а также экспорт с нарушением экспортных законов в части программного обеспечения данного продукта.

#### **ВНИМАНИЕ!**

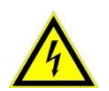

Внутри изделия находятся неизолированные контакты под напряжением 220В. Они могут представлять опасность для жизни и здоровья человека. Ремонт и техническое обслуживание устройства должен выполнять специалист должной квалификации!

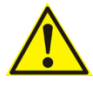

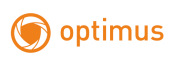

## **1. Описание монитора**

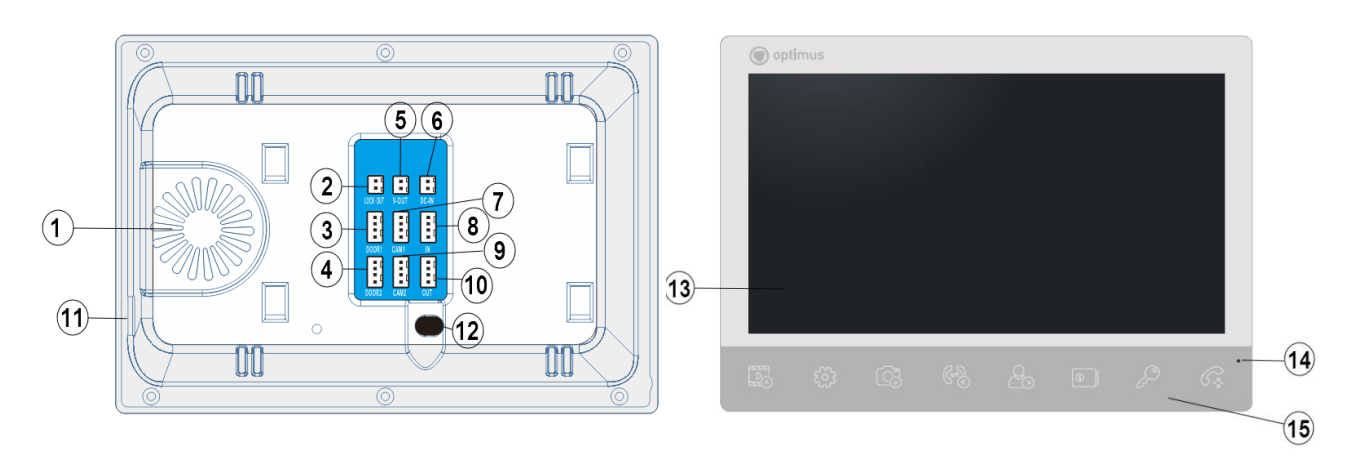

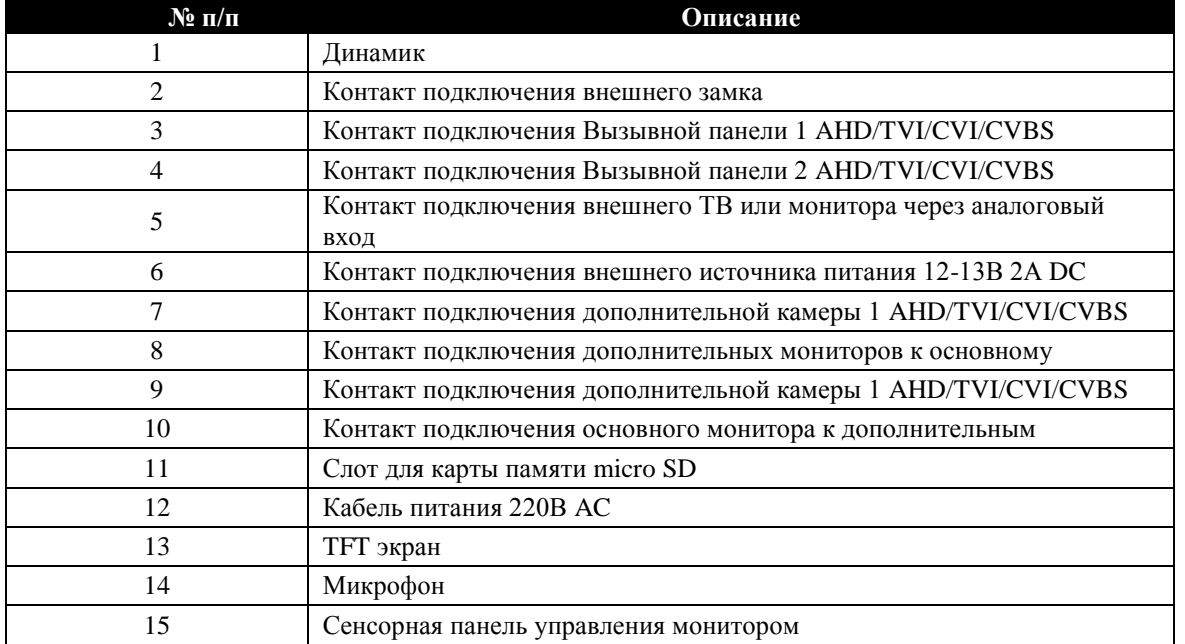

## **Назначение кнопок сенсорной панели управления**

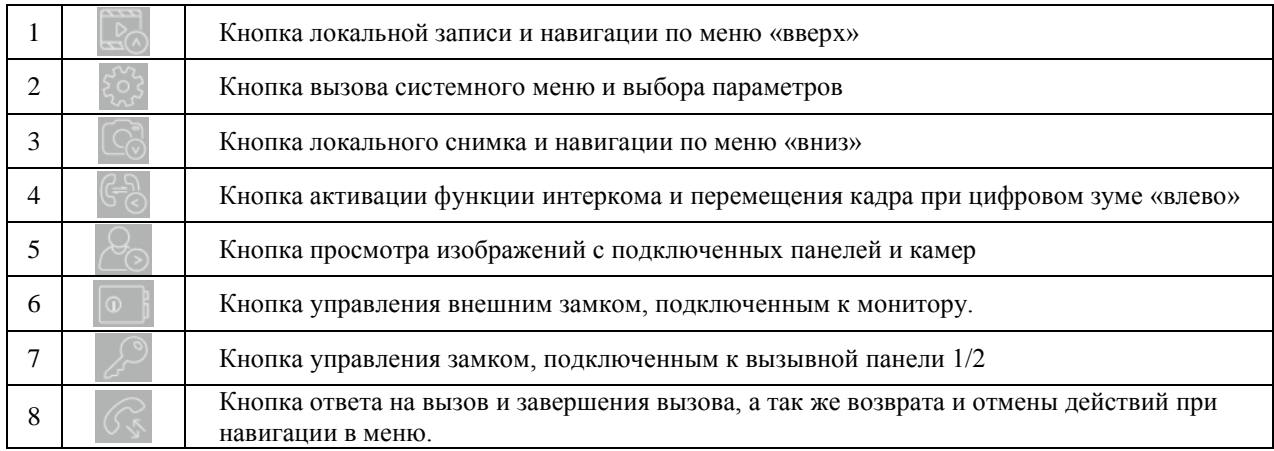

### **Схема проводного соединения**

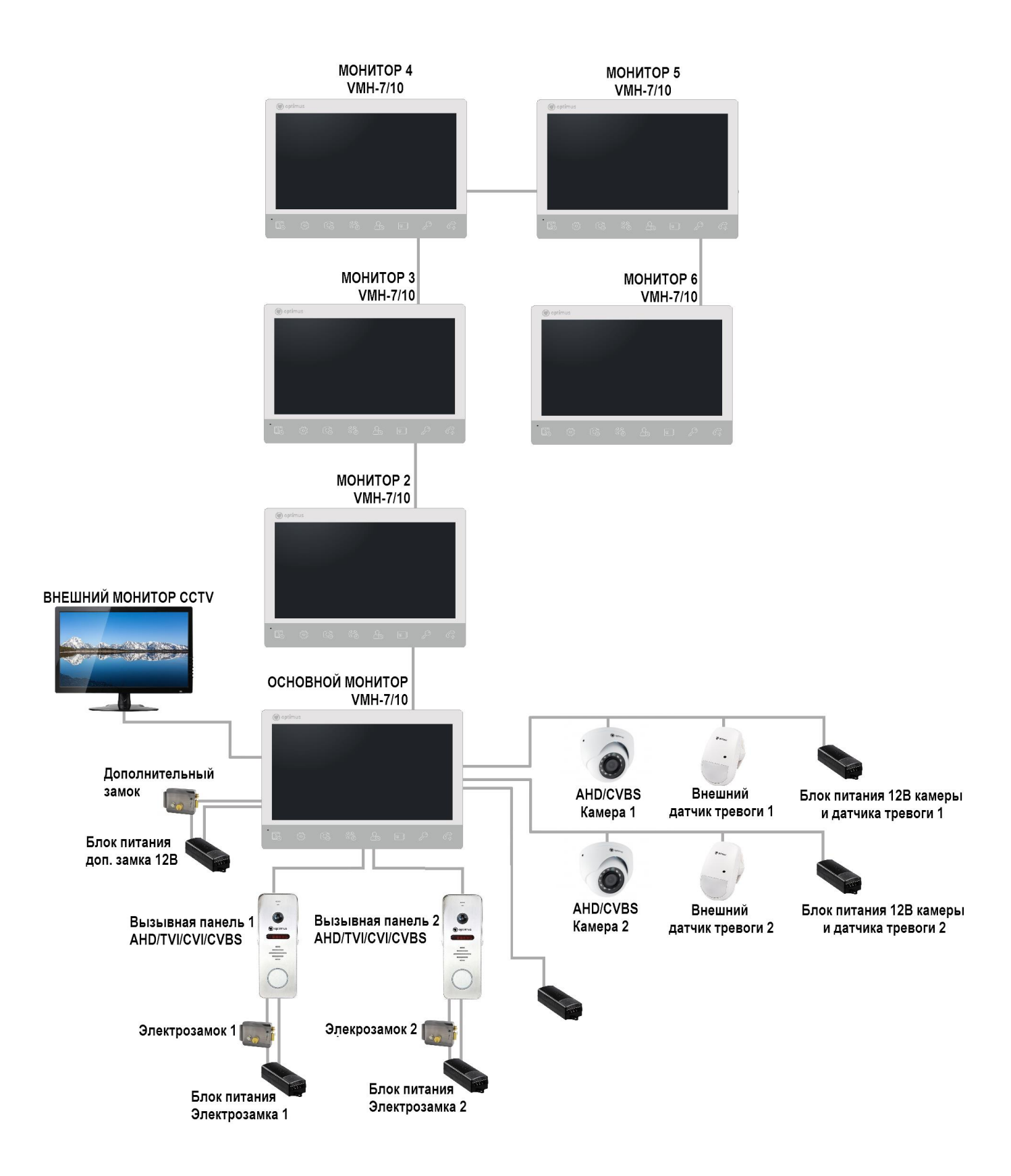

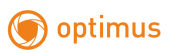

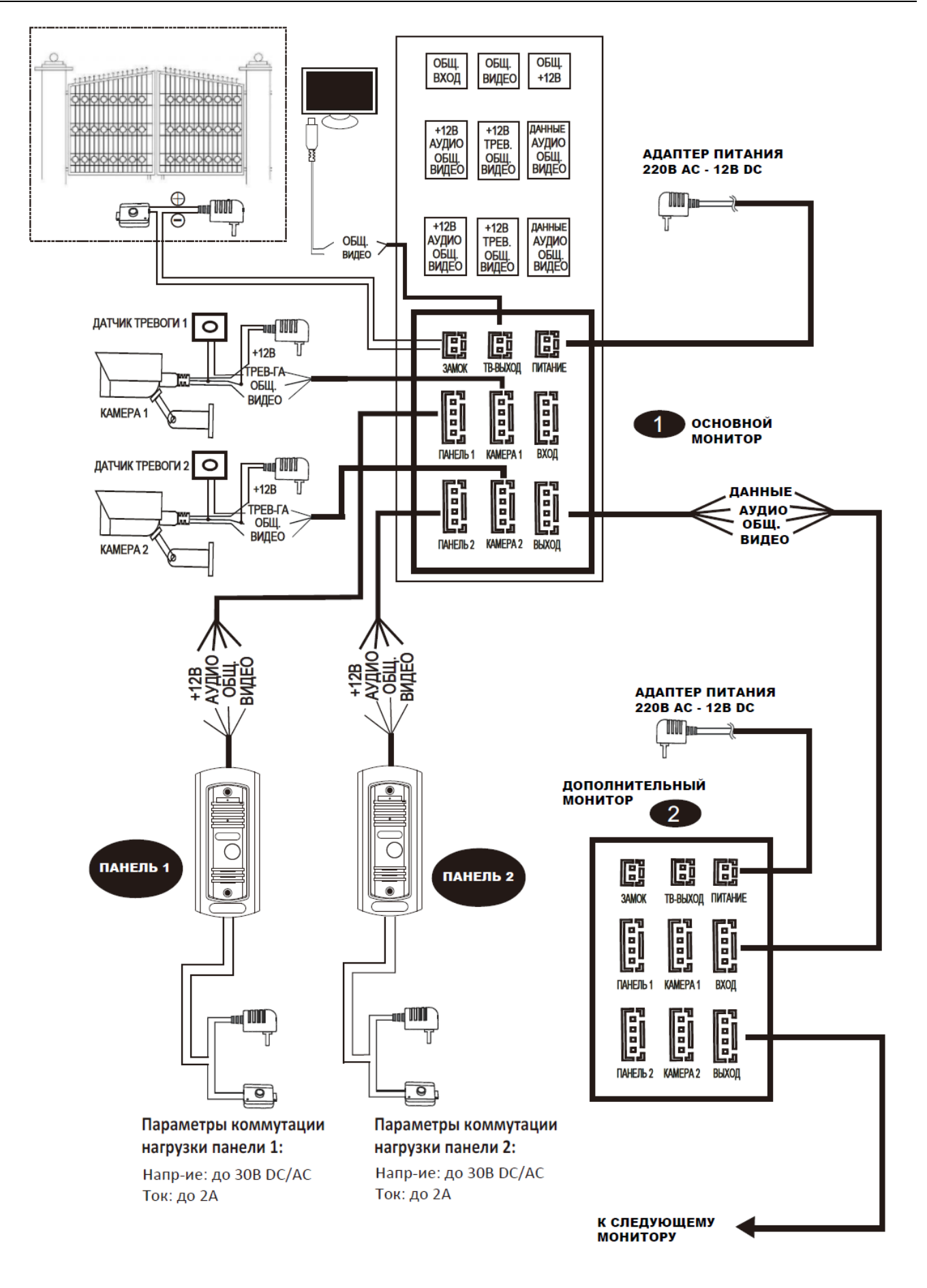

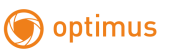

#### **Примечания к проводным соединениям**

Замок / источник питания / камера /тревожные датчики не входят в комплект поставки. Вы можете приобрести подходящие для данной модели домофона комплектующие отдельно.

Стандартно на вызывных панелях используется схема с НО (нормально открытыми) контактами управления замком. Это значит, что после нажатия на кнопку открытия реле замыкается, и на замок начинает подаваться питание.

Внутренний монитор может иметь как встроенный источник питания, так и внешний, который приобретается отдельно. Пожалуйста, ознакомьтесь со схемой подключения. Внутренняя панель со встроенным источником питания может подключаться к источнику с широким диапазоном переменного напряжения (от 100 до 240В). Перед установкой домофона следует отключить его от сети питания (как показано на рисунке ниже):

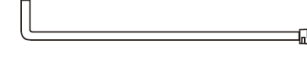

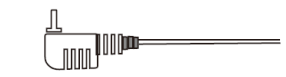

Эффективность работы устройства напрямую зависит от качества проводов. Требования к линиям связи:

1. 4-х проводной неэкранированный или экранированный одножильный кабель. В зависимости от сечения кабеля, длина кабеля между вызывной панелью и монитором видеодомофона составляет:

до 28 м (4\*0,2мм²); до 50м (4\*0,3мм²); до 80 м (4\*0,5мм²)

В случае использования неэкранированного кабель длина линии не должна превышать 50 м. При использовании экранированного кабеля длина линии может быть увеличена до 70м.

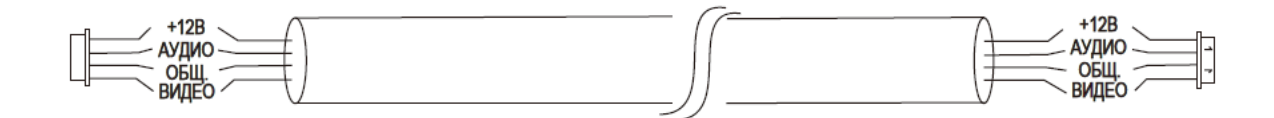

2. 3-х проводной неэкранированный одножильный кабель + видео кабель РК-75-3-ХХХ:

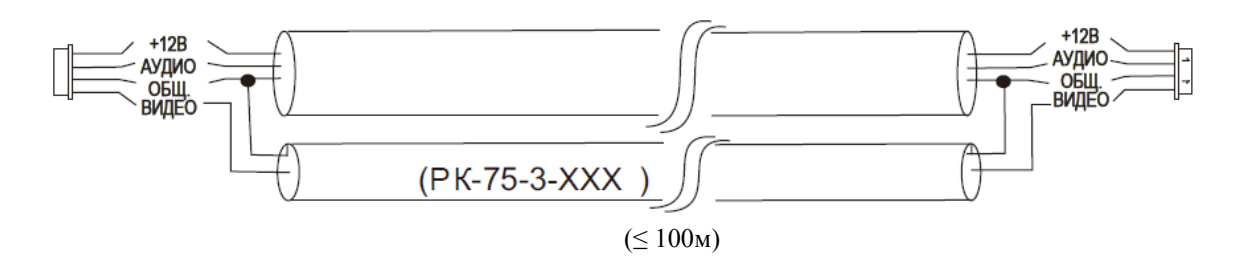

3. Сетевой кабель САТ5 или САТ6 (НЕ РЕКОМЕНДУЕТСЯ ДЛЯ ИСПОЛЬЗОВАНИЯ!!!): В случае использования неэкранированного кабель длина линии не должна превышать 20 м. При использовании экранированного кабеля длина линии может быть увеличена до 50м.

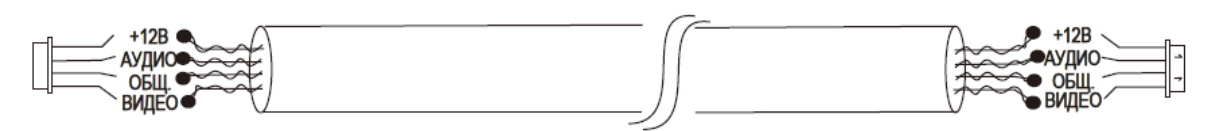

## **2. Эксплуатация**

#### **Вызов с вызывной панели**

#### **Режим ожидания**

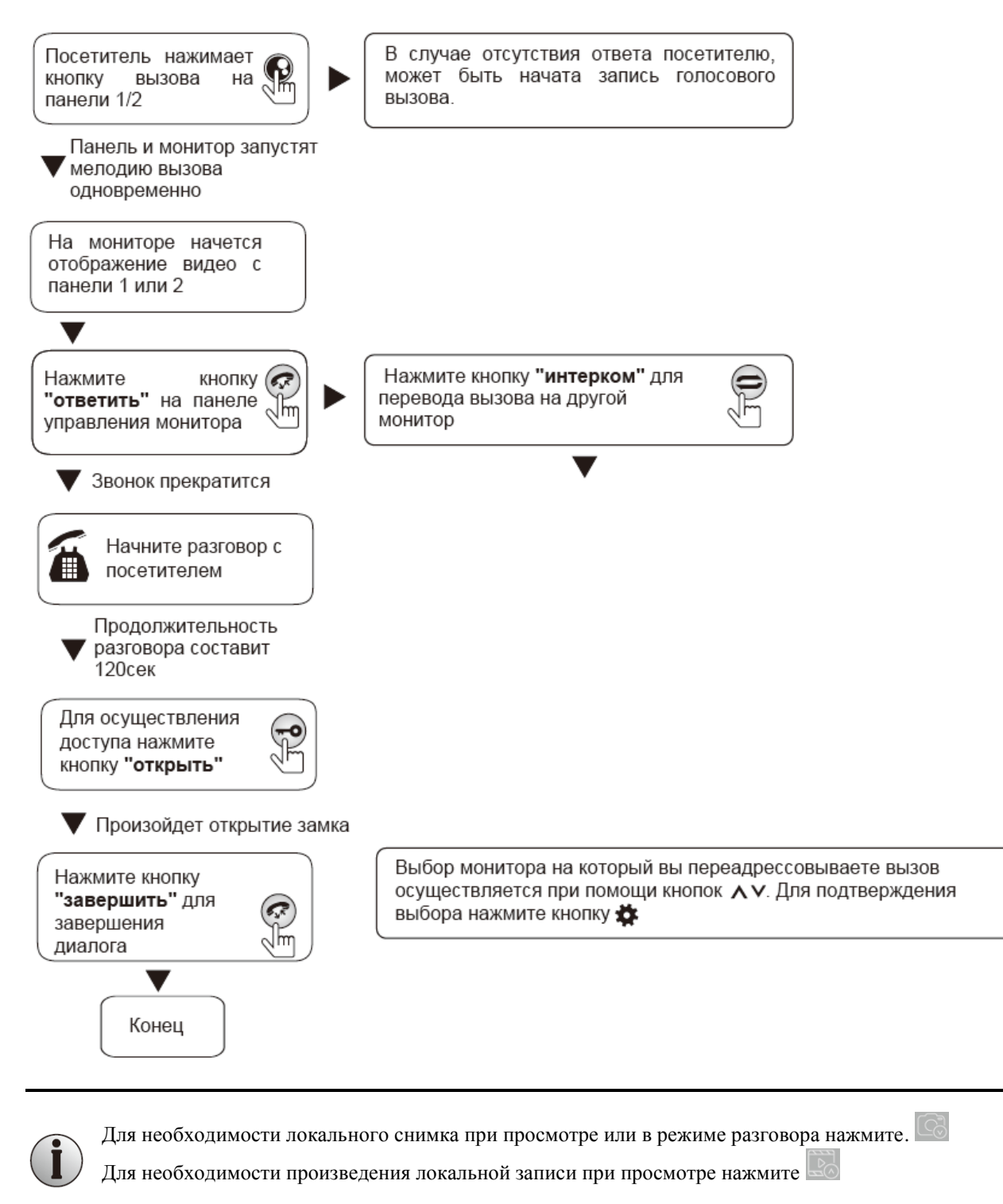

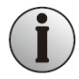

Для регулировки параметров громкости нажмите в режиме просмотра и при помощи клавиш / отрегулируйте необходимый уровень громкости.

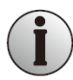

Для настройки параметров изображения (яркость, контрастность, цветность) с подключенных устройств, в режиме просмотра нажмите и удерживайте в течение 4 секунд, навигация по

параметрам осуществляется при помощи кнопок **RO / . Подтверждение выбора параметров** 

производится при нажатии кнопки

## **Просмотр**

Очередность переключения устройств при просмотре: Панель 1, Панель 2, Камера1, Камера 2.

#### **Режим ожидания**

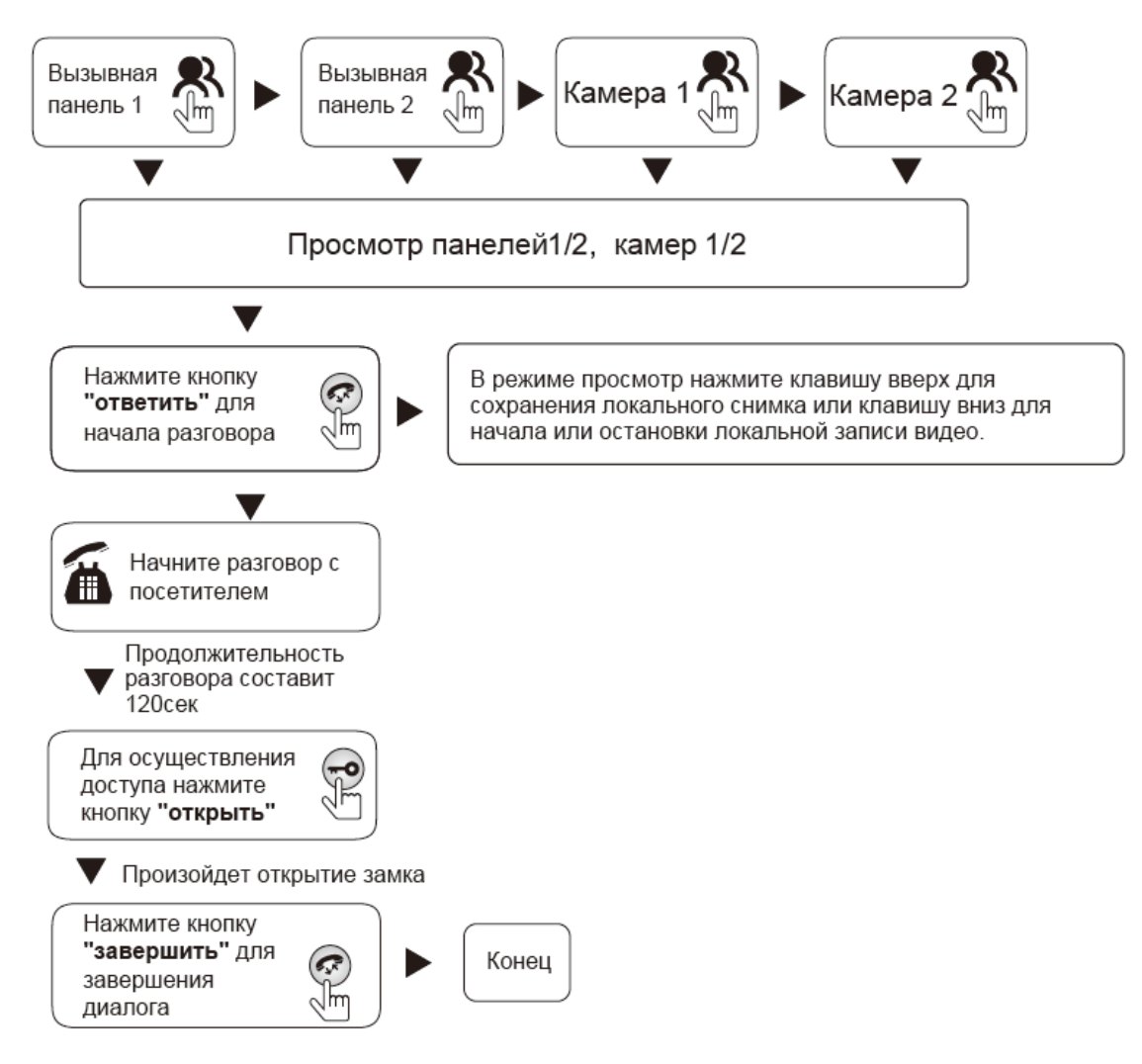

#### **ПРИМЕЧАНИЕ:**

Если вы используете только одну камеру для режима просмотра, вы можете выйти из режима просмотра повторным нажатием кнопки включения данного режима (в экранном меню должны быть включены видеовход Камера 1, Панель 2, Камера 2).

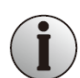

Если вы используете два монитора, вы можете начать просмотр одновременно на обоих мониторах. Изображение будет идентичным.

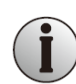

Если во время просмотра посетитель нажмет кнопку вызова на любой вызывной панели, режим просмотра отключится, на дисплее появится видеоизображение посетителя, и будет слышна мелодия вызова. Если вы используете монитор видеодомофона с функцией «свободные руки», вы можете нажать кнопку «Ответить» для начала разговора с посетителем.

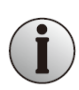

Для необходимости локального снимка при просмотре или в режиме разговора нажмите.

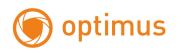

Для необходимости произведения локальной записи при просмотре нажмите

#### **Внутренняя аудиосвязь**

Данная функция требует подключения минимум двух мониторовVMH-10\_v.1 или VMH-7\_v.1.

#### **Режим ожидания**

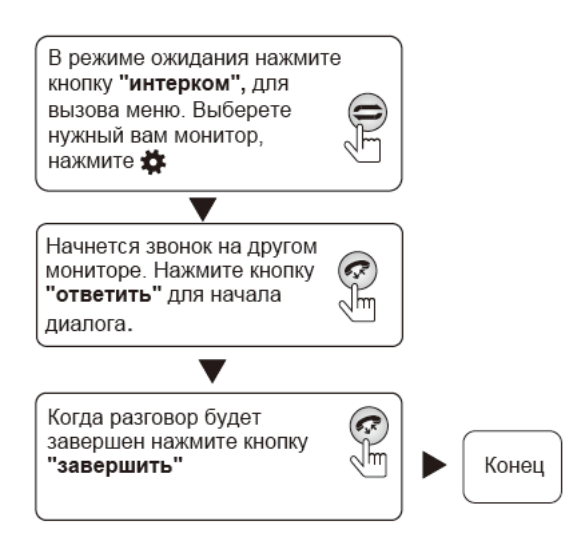

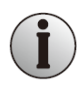

Если в режиме внутренней связи посетитель нажмет кнопку вызова, на одной из вызывных панелей, режим внутренней связи отключится. На изображении появится видеосигнал с вызываемой панели, и вы услышите мелодию вызова. Для начала разговора с посетителем нажмите «ответить».

#### **Экранное меню**

Кнопка<sup>803</sup> выполняет две основные функции:

1 – Вызов экранного меню;

2 – Подтверждение действия, выбор параметра;

В случае если пользователь не производит никаких действий, монитор автоматически переходит в режим ожидания после 30 секунд.

Для перехода в интерфейс главного меню в режиме ожидания нажмите на кнопку ... На дисплее появится представленная ниже картинка. При помощи кнопок  $\mathbb{E}\mathbb{I}_{(\text{BBPX})}$  /  $\mathbb{I}_{(\text{BHH3})}$ , осуществляйте навигацию по меню.

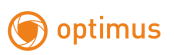

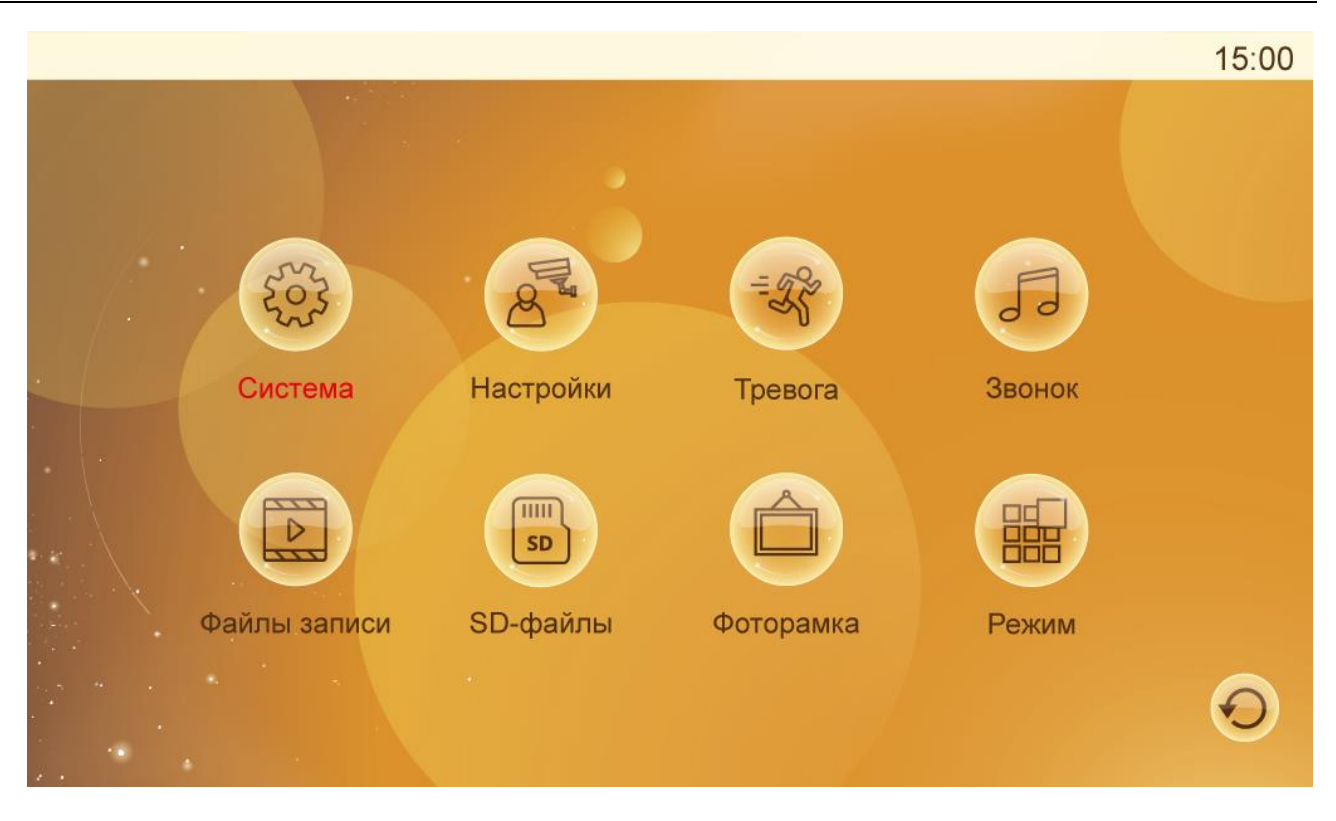

#### **1. Пункт меню Система**

Вызовите меню монитора нажатием кнопки . Выбранный пункт меню отображается черным цветом. Для входа в пункт меню СИСТЕМА повторно нажмите кнопку .

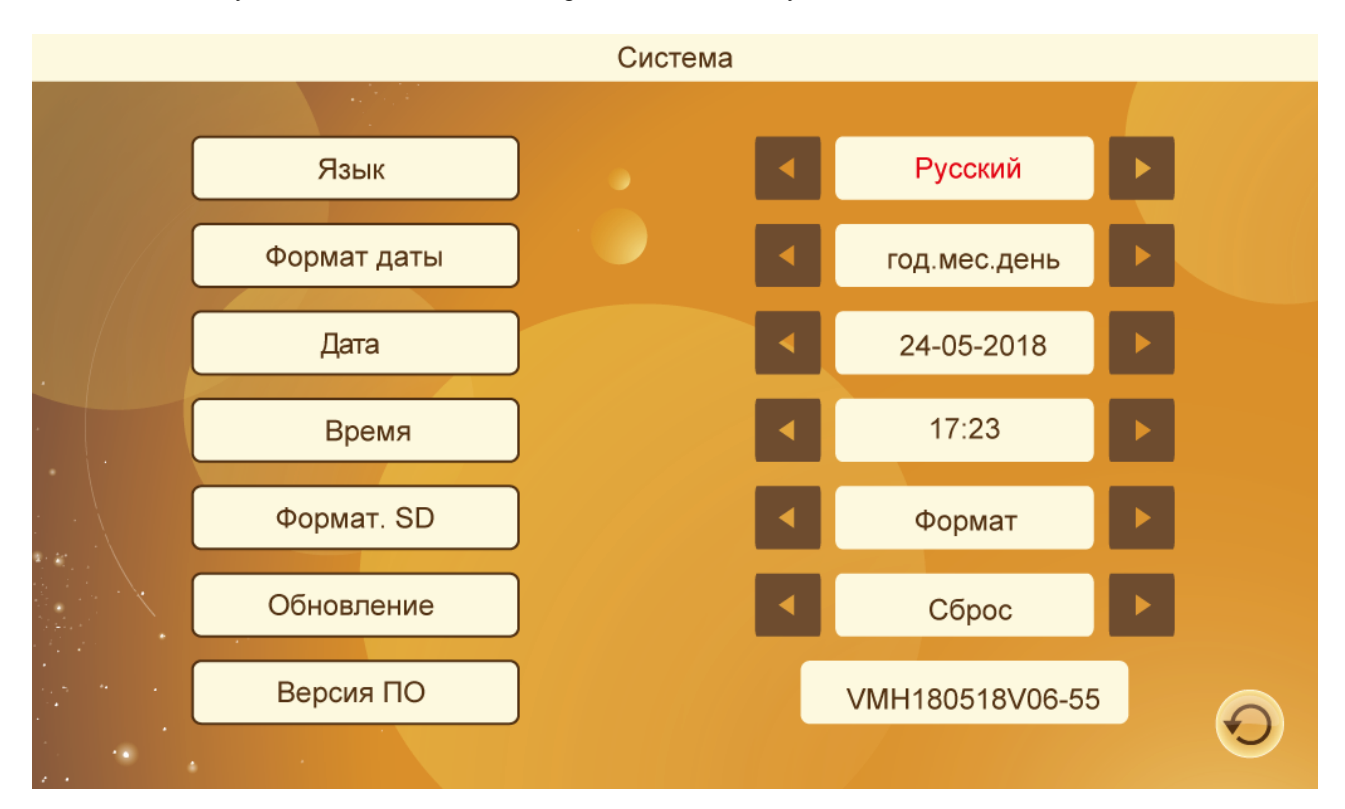

При помощи кнопок  $\Box$  (вверх) /  $\Box$  (вниз), осуществляйте навигацию по меню. Выбранный пункт меню

отображается красным цветом. Для выбора необходимого пункта меню нажмите , при помощи кнопок

 $\&$  (вверх) /  $\&$  (вниз) осуществляйте выбор необходимого параметра.

**ЯЗЫК** - вы можете установить необходимый язык для интерфейса монитора.

**ФОРМАТ ДАТЫ** - вы можете установить удобрый для вас тип отображения даты на мониторе.

**ВРЕМЯ** – установка текущего времени монитора.

**ФОРМАТ SD** – форматирование карты памяти предустановленной в монитор (рекомендуется производить после установки новой карты в монитор)

**ОБНОВЛЕНИЕ** – в данном сервисном пункте меню вы можете сбросить параметры монитора к заводским настройкам и обновить версию программного обеспечения(см. примечание).

**ВЕРСИЯ ПО** – сервисный пукт с информацией о текущей версии ПО монитора.

Для отмены или возврата нажмите .

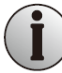

При использовании карты памяти форматирование накопителя обязательно.

Перед обновлением уточните необходимость обновления у специалистов технической поддержки или специалистов сервисного центра компании дистрибьютора. В процессе обновления не извлекайте карту памяти и не выключайте монитор в процессе обновления ПО. После завершения обновления устройство перезагрузится.

Монитор поддерживает карты памяти microSD 10класса и выше с объемом памяти до 32 Гб

Расшифровка версии ПО (VMH180518V06\_51): VMH – тип монитора; 180518 – дата выпуска ПО - 18.05.2018 года. V06 – версия ПО 51 – версия MCU

#### **2. Пункт меню Настройки**

- Вызовите основное меню монитора нажатием кнопки .
- При помощи кнопок (вверх) /  $\text{C}_{(BHH3)}$ , осуществляйте навигацию по меню. Выберите пункт НАСТРОЙКИ, данный пункт будет отображаться красный цветом.
- Для входа в пункт меню Настройки повторно нажмите кнопку .

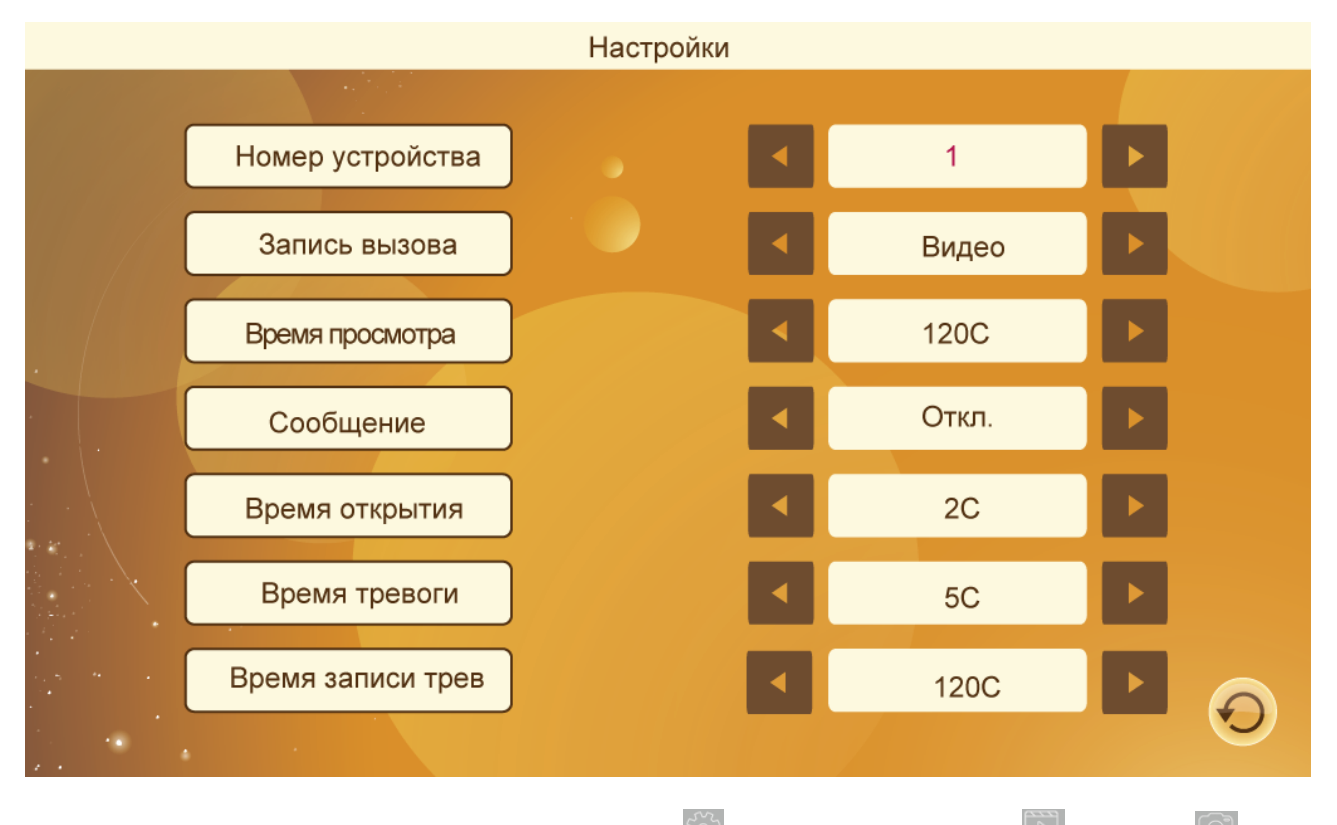

Для выбора необходимого пункта меню нажмите  $\mathbb{Z}$ , при помощи кнопок  $\mathbb{Z}$  (вверх) /  $\mathbb{G}$  (вниз) осуществляйте выбор необходимого параметра.

**НОМЕР УСТРОЙСТВА** - вы можете установить адрес вашего монитора, в случае использования нескольких мониторов в системе. Для основного монитора адрес 1. Максимальное количество мониторов системе 6.

**ЗАПИСЬ ВЫЗОВА** - вы можете установить необходимый тип записи при вызове с панелей – видео файл или снимок.

**ВРЕМЯ ПРОСМОТРА** - вы можете установить длительность при просмотре видео с подключенных устройств.

**СООБЩЕНИЕ** - вы активируете функцию автоответчика, в случае если вызов не принят в течение установленного времени. Так же возможна установка длительности записываемого сообщения от посетителя.

**ВРЕМЯ ОТКРЫТИЯ** - вы устанавливаете время задержки реле открытия замка на панели (возможные значения от 1 до 10сек).

**ВРЕМЯ ТРЕВОГИ** - вы можете активировать функцию тревоги по внешнему датчику с установкой длительности сигнала тревоги на мониторе.

**ВРЕМЯ ЗАПИСИ ТРЕВОГИ** – вы можете установить продолжительность записи события по тревоге.

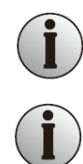

Для использования детектора движения с панелей, необходимо убедиться, что функция фоторамки отключена. Одновременное использование функций невозможно.

При работе детектора движения происходит только запись видео, запись снимков по детектору движения, недоступна.

#### **3. Пункт меню Тревога**

- Вызовите основное меню монитора нажатием кнопки .
- При помощи кнопок  $\log_{\text{BBERX}}$  /  $\log_{\text{BBH3}}$ , осуществляйте навигацию по меню. Выберите пункт ТРЕВОГА, данный пункт будет отображаться красный цветом.
- Для входа в пункт меню ТРЕВОГА повторно нажмите кнопку

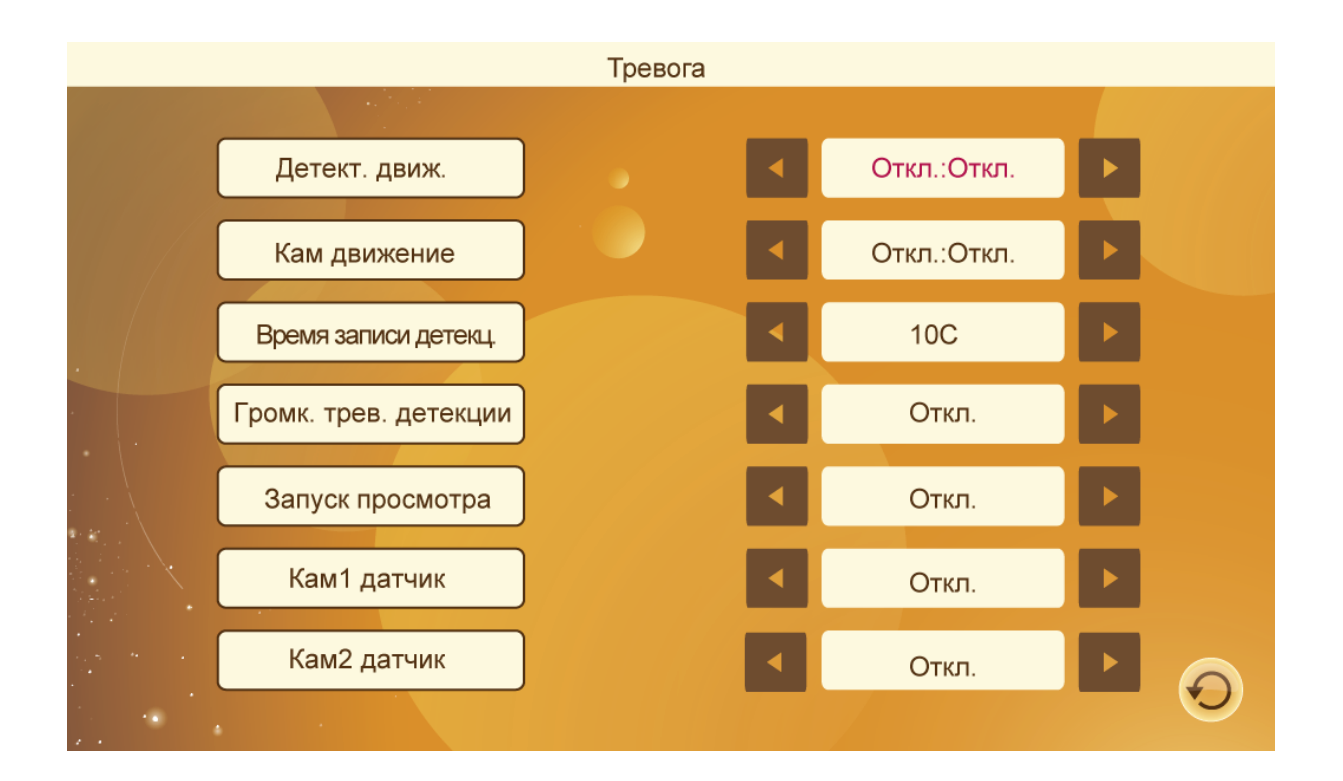

При помощи кнопок  $\triangle^{\circ}$ (вверх) /  $\triangle^{\circ}$ (вниз), осуществляйте навигацию по меню. Выбранный пункт меню отображается красным цветом.

Для выбора необходимого пункта меню нажмите  $\mathbb{R}^3$ , при помощи кнопок  $\mathbb{R}^3$  (вверх) /  $\mathbb{R}^3$  (вниз) осуществляйте выбор необходимого параметра.

**ДЕТЕКТОР ДВИЖЕНИЯ ПАНЕЛИ 1 / 2** – вы активируете детектор движения на соответствующей панели. Запись происходит в фоновом режиме. Записанные файлы доступны в пункте Файлы записи. В тестовом режиме (опытным путем) вы можете установить необходимую чувствительность для детектора движения.

**ВНЕШНИЙ ДАТЧИК КАМЕРЫ 1 / 2** - вы активируете контакты внешнего тревожного датчика (датчик движения, магнитоконтактный датчик) и устанавливаете тип контактов подключенного датчика нормально закрытый или нормально открытый.

**ВРЕМЯ ЗАПИСИ ДЕТЕКЦИИ** - вы можете установить необходимую продолжительность записи при детекции движения с внешних устройств.

**ГРОМКОСТЬ ДЕТЕКЦИИ ДВИЖЕНИЯ** - вы можете активировать сигнал тревоги и установить уровень громкости для него.

**ЗАПУСК ПРОСМОТРА** – вы можете активировать просмотр изображения с устройств в случае сработки детекции движения и установить необходимую продолжительность.

**КАМЕРА 1 / 2 ДАТЧИК** – вы активируете соответствующий тревожный вход. Так же вы можете выбрать тип датчика НО или НЗ (схема и описание в примечании)

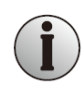

optimus

Схема подключения тревожных датчиков представлена ниже. Контакт датчика тревоги, подключается параллельно контакту тревога (датчик должен иметь внешний источник питания). Контакт GND от датчика, подключается параллельно контакту GND от камеры.

Вход с нормально-открытыми контактами: сигнал тревоги срабтывает при замыкании цепей ТРЕВОГА и земли ОБЩИЙ;

Вход с нормально-замкнутыми контактами: сигнал тревоги срабатывает при размыкании цепей ОБЩИЙ и ТРЕВОГА.

Данная схема подходит для любого датчика тревоги.

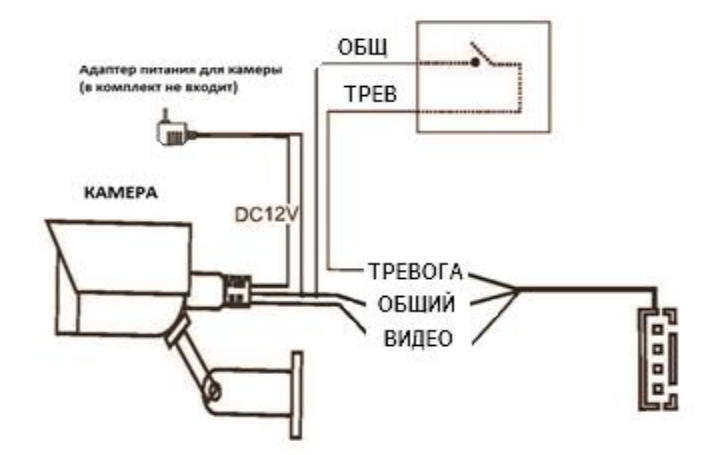

Для использования детектора движения с камер, необходимо убедиться, что функция фоторамки отключена. Одновременное использование функций невозможно.

При работе детектора движения происходит только запись видео, запись снимков по детектору движения, недоступна.

#### **4. Hастройка параметров звонка**

- Вызовите основное меню монитора нажатием кнопки .
- При помощи кнопок  $\Box$  (вверх) /  $\Box$  (вниз), осуществляйте навигацию по меню. Выбранный пункт меню отображается красным цветом.
- Для входа в пункт меню ЗВОНОК повторно нажмите кнопку .

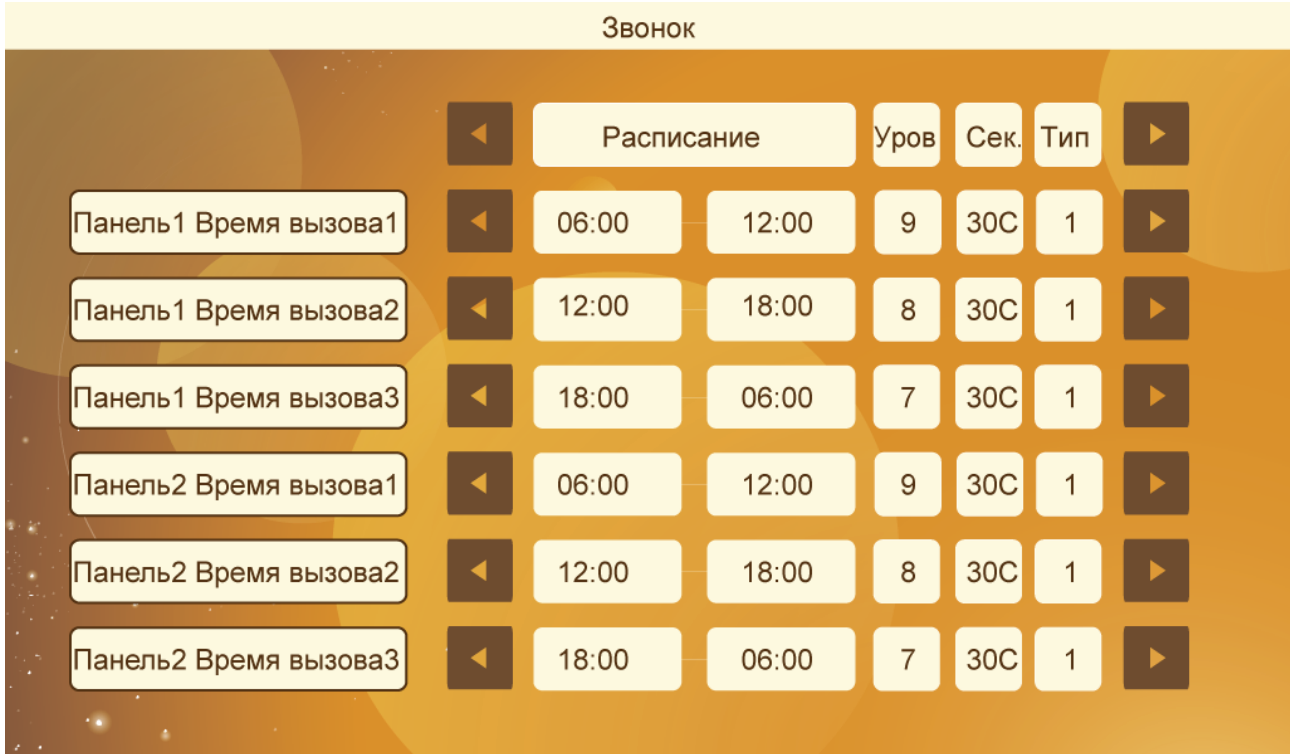

При помощи кнопок  $\approx$  (вверх) /  $\approx$  (вниз), осуществляйте навигацию по меню. Выбранный пункт меню отображается красным цветом.

Для выбора необходимого пункта меню и нажмите  $\frac{100}{100}$ , при помощи кнопок  $\frac{100}{100}$ (вверх) /  $\frac{100}{100}$ (вниз) осуществляйте выбор необходимого параметра. Дальнейшее передвижение по строке параметров осуществляется так же при помощи кнопки

**ВРЕМЯ ВЫЗОВА ПАНЕЛИ 1 / 2** - вы можете установить три различных временных интервала индивидуально для каждой панели (ночное время, время дневного сна детей и т.д.). Для каждого интервала вы можете задать уровень громкости звонка от 0 до 10, длительность вызова (от 5 до 120 секунд), а так же задать индивидуальный тип звонка для каждого интервала и панели соответственно. При наличии аудио файлов на предустановленной в монитор SD карте, вы можете установить свою собственную мелодию вызова.

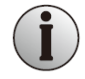

Будьте внимательны при установке временных периодов. Периоды не должны пересекаться по времени. Приоритетность периодов идет по очередности. Максимальный приоритет у первого периода, минимальный у третьего.

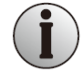

Для установки собственной мелодии, используйте mp3 файл, предварительно записанный в папку Ring корневого каталога карты памяти. Обращаем ваше внимание, что при извлечении карты памяти из монитора, настройки собственных мелодий будут сбиты.

#### **5. Файлы записи**

- Вызовите основное меню монитора нажатием кнопки
- При помощи кнопок  $\log$  (вверх) /  $\log$  (вниз), осуществляйте навигацию по меню. Выберете пункт меню ФАЙЛЫ ЗАПИСИ, он будет отображаться красным цветом.
- Для входа в пункт меню ФАЙЛЫ ЗАПИСИ повторно нажмите кнопку

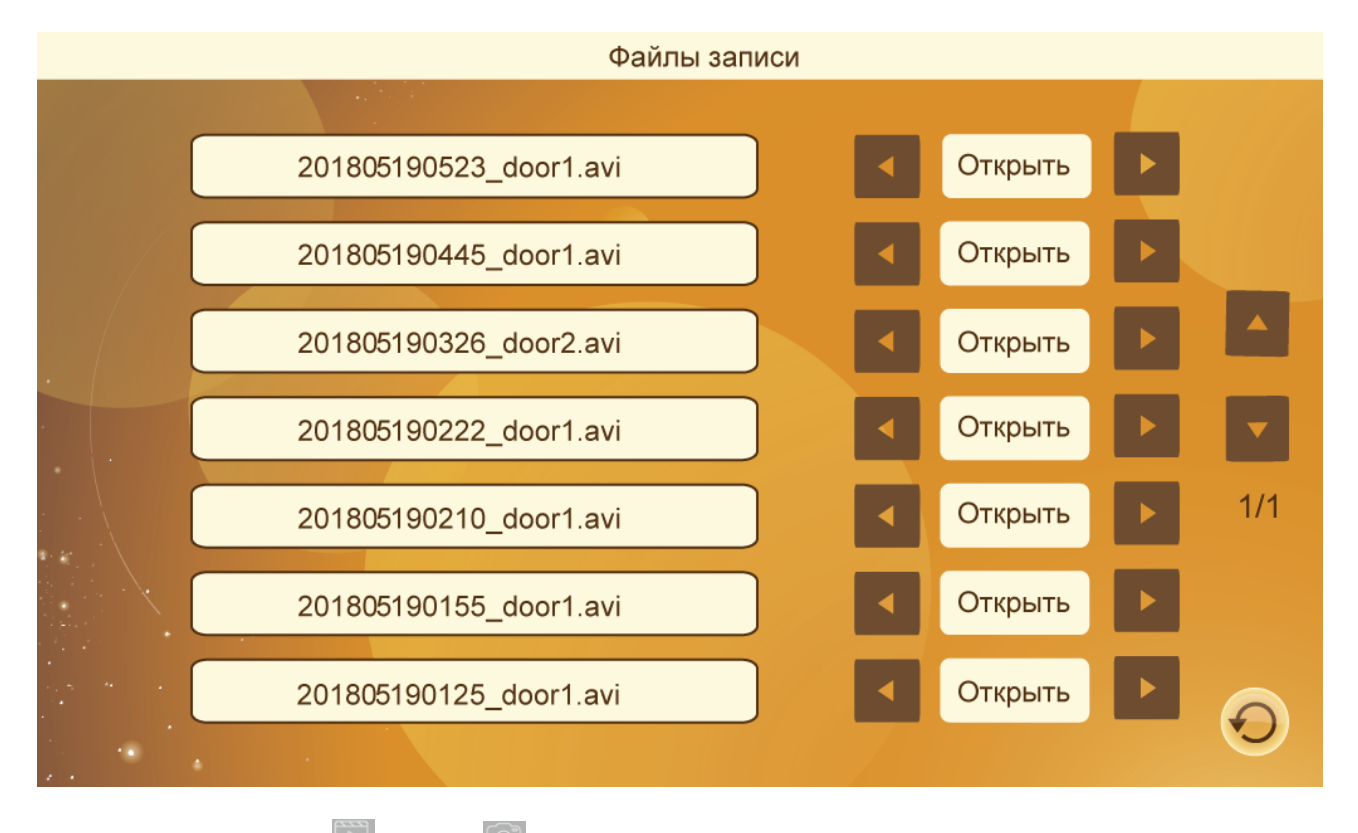

При помощи кнопок  $\triangle$  (вверх) /  $\triangle$  (вниз), осуществляйте навигацию по меню.

Для выбора необходимого пункта меню и нажмите  $\frac{100}{100}$ , при помощи кнопок  $\frac{100}{100}$ (вверх) /  $\frac{100}{100}$ (вниз) осуществляйте выбор необходимого параметра.

В данном пункте меню представлен список сохраненных снимков и видеофайлов от внешних устройств (панель1 / 2, камера 1 / 2), в зависимости от установленных настроем данного монитора.

Расшифровка имени файла: 20180525\_124836\_DOOR1\_MD.avi 20180525 – Дата записанного файла 2018 год 05 месяц 25 число

124836 – Время начала записи файла 12 часов 48 минут 36 секунд

DOOR1 – внешнее устройство, панель 1

- DOOR2 панель 2
- CAM1 камера 1
- CAM2 камера 2

MSG – тип файла записи записанное сообщение на автоответчик.

MD – детекция движения

#### **6. Пункт меню SD-файлы**

- Вызовите основное меню монитора нажатием кнопки .
- При помощи кнопок  $\log$  (вверх) /  $\log$  (вниз), осуществляйте навигацию по меню. Выберете пункт меню SD-Файлы, он будет отображаться красным цветом.
- Для входа в пункт меню SD-файлы повторно нажмите кнопку

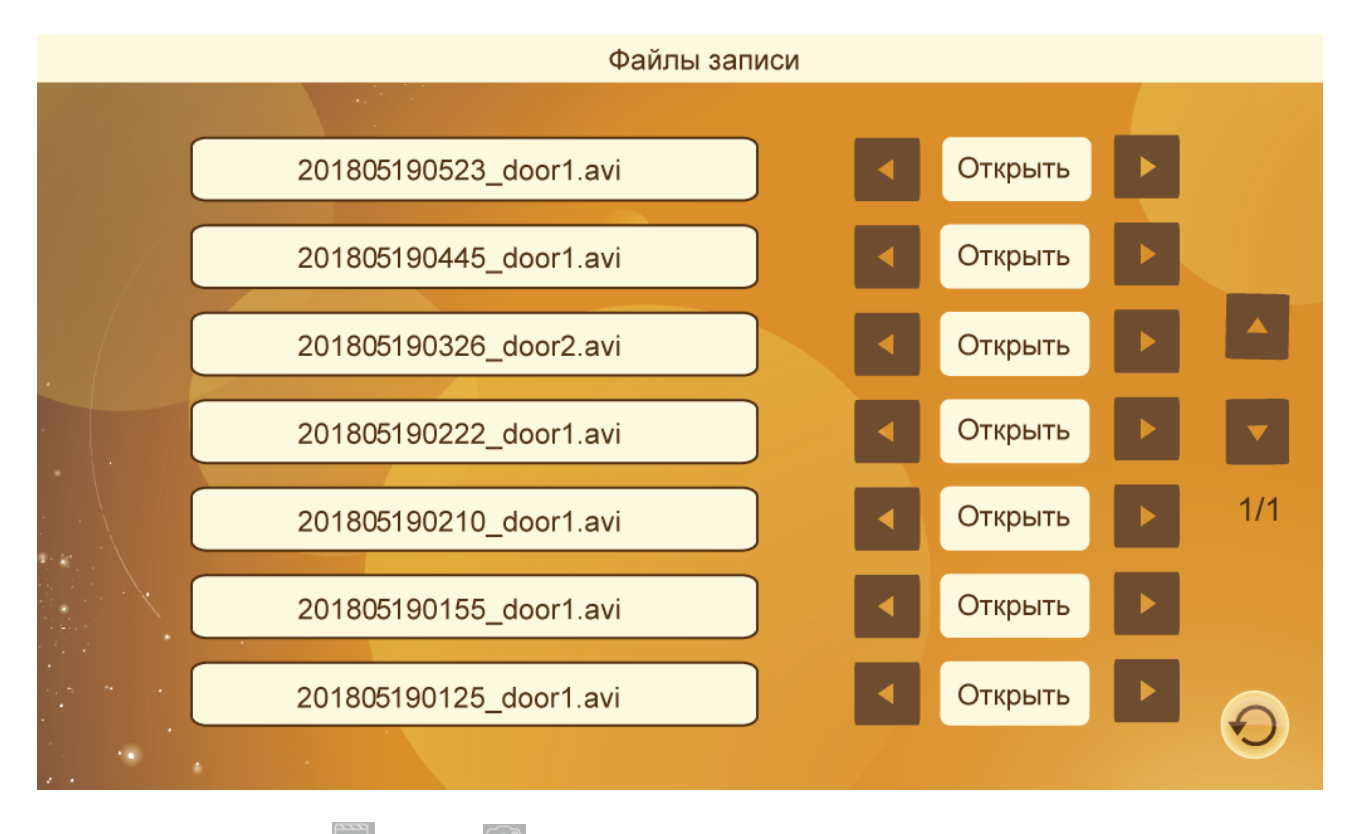

При помощи кнопок  $\triangle$  (вверх) /  $\triangle$  (вниз), осуществляйте навигацию по меню.

Для выбора необходимого пункта меню и нажмите  $\frac{50}{3}$ , при помощи кнопок  $\triangle$  (вверх) /  $\triangle$  (вниз) осуществляйте выбор необходимого параметра.

В данном пункте отображаются файлы медиа данных записанных на карту памяти с ПК: видеофайлы в формате mp4, avi… фото в формате bmp, jpeg, png….аудио файлы в формате mp3. Навигация и работа аналогична пункту меню ФАЙЛЫ ЗАПИСИ.

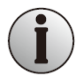

Файлы, находящиеся в разделе файлы записи, не отображаются в разделе SD-файлы.

#### **7. Пункт меню Фоторамка**

- Вызовите основное меню монитора нажатием кнопки
- При помощи кнопок  $\Box$  (вверх) /  $\Box$  (вниз), осуществляйте навигацию по меню. Выберете пункт меню Фоторамка, он будет отображаться красным цветом.

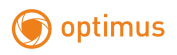

Для входа в пункт меню SD-файлы повторно нажмите кнопку .

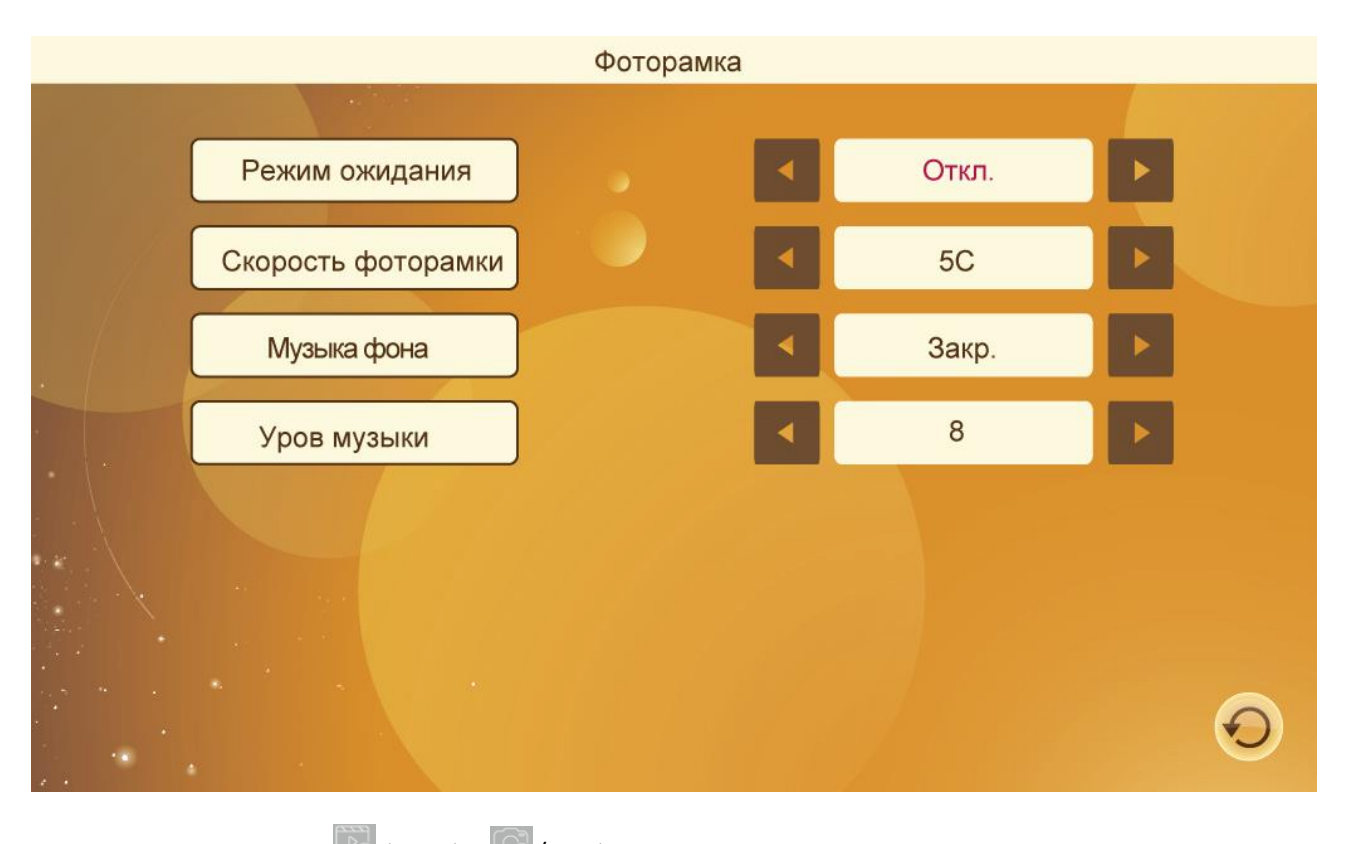

При помощи кнопок (вверх) / **Со (вниз)**, осуществляйте навигацию по меню. Для выбора необходимого пункта меню и нажмите  $\mathbb{S}^3$ , при помощи кнопок  $\Box$  (вверх) /  $\Box$  (вниз)

осуществляйте выбор необходимого параметра.

**РЕЖИМ ОЖИДАНИЯ** - в данном пункте вы можете установить работу монитора в режиме ожидания. Вы можете выбрать экранную заставку в виде часов или запустить просмотр контента SD карты или отключить питание экрана в целях увеличения ресурса работы.

**СКОРОСТЬ ФОТОРАМКИ** – вы можете установить интервал чередования медиа файлов.

**МУЗЫКА ФОНА** – вы можете активировать проигрывание mp3 файлов на SD карте. В случае отсутствия аудио файлов будет начато воспроизведение мелодий предустановленных на монитор по умолчанию.

**УРОВЕНЬ МУЗЫКИ** – вы можете задать уровень громкости музыкального фона.

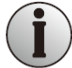

Пример экранной заставки часов:

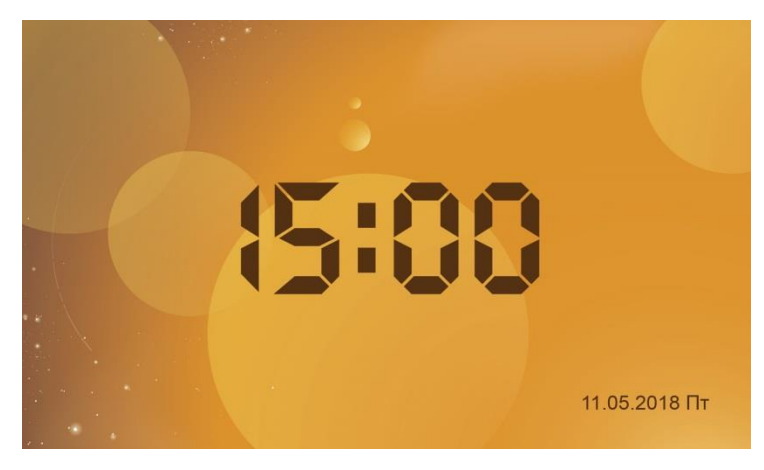

#### **8. Пункт меню Режим**

- Вызовите основное меню монитора нажатием кнопки .
- При помощи кнопок  $\Box$  (вверх) /  $\Box$  (вниз), осуществляйте навигацию по меню. Выберете пункт меню Режим, он будет отображаться красным цветом.
- Для входа в пункт меню Режим повторно нажмите кнопку

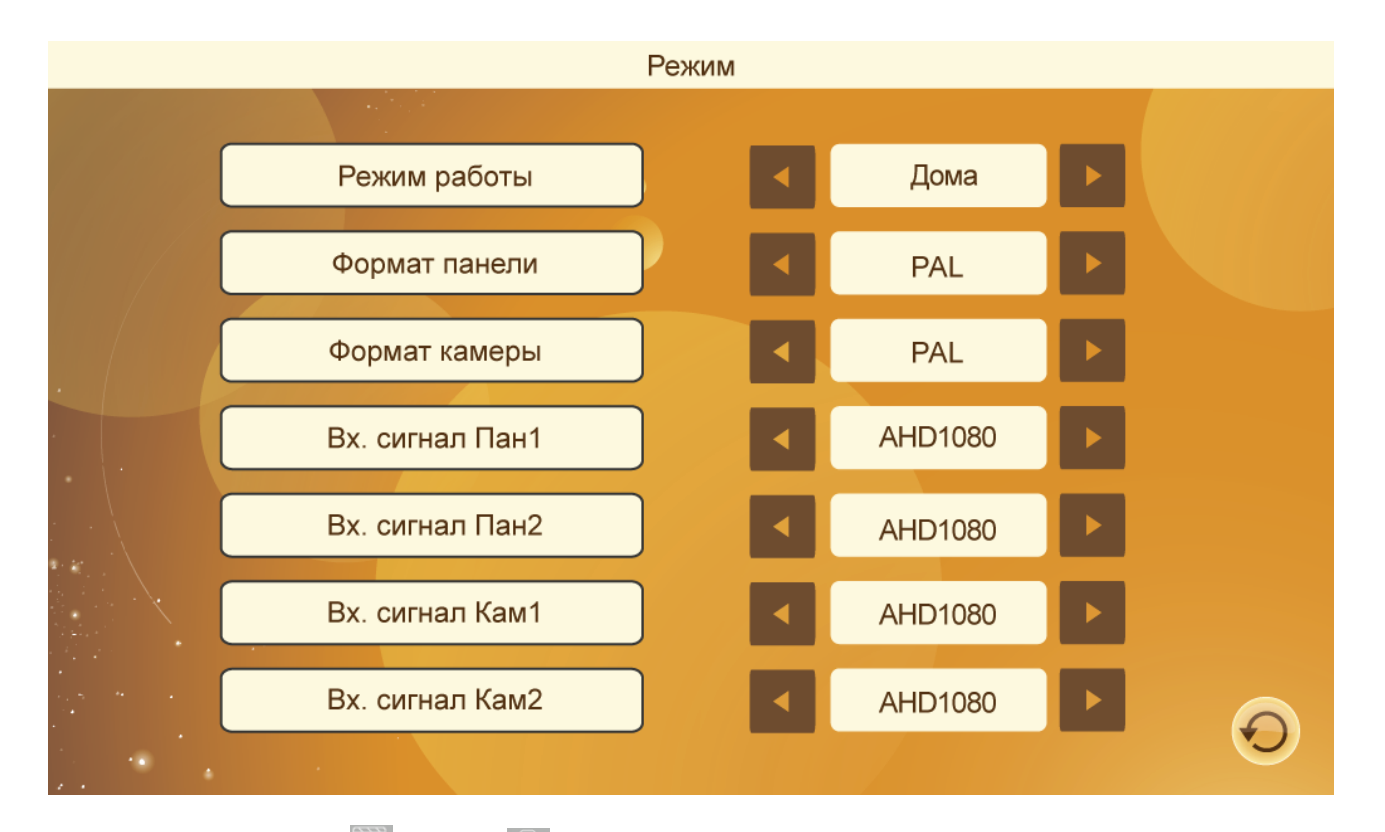

При помощи кнопок (вверх) / **Со (вниз)**, осуществляйте навигацию по меню.

Для выбора необходимого пункта меню и нажмите  $\mathbb{R}^3$ , при помощи кнопок  $\mathbb{R}^3$  (вверх) /  $\mathbb{R}^3$  (вниз) осуществляйте выбор необходимого параметра.

**РЕЖИМ РАБОТЫ** - в данном пункте вы можете установить режим работы монитора.

**Дома** – основной режим работы монитора без ограничения оповещений и режимов отображения;

**Автоответчик** – активируется режим записи голосового сообщения сразу после вызова с панели.

**Без звука** – блокирует звуковые оповещения при вызове, при этом отображение при вызове с панели активно.

**ФОРМАТ ПАНЕЛИ** – вы можете выбрать стандарт видеосигнала панели PAL/NTSC .

**ФОРМАТ КАМЕРЫ** – вы можете выбрать стандарт видеосигнала камеры PAL/NTSC .

**ВХОДЯЩИЙ СИГНАЛ ПАНЕЛИ 1 / 2** – в данном пункте вы можете установить формат сигнала панели

1 /2 и его разрешение, так же отключить канал неиспользуемого устройства для удобства осуществления просмотра.

**ВХОДЯЩИЙ СИГНАЛ КАМЕРЫ 1 / 2** – в данном пункте вы можете установить формат сигнала внешней камеры 1 / 2 и её разрешение, так же отключить канал неиспользуемого устройства для удобства осуществления просмотра.

#### **9. Регулировка параметров изображения**

В режиме просмотра нажмите и удерживайте в в течение 4 секунд. На экране появится меню настроек изображения устройства.

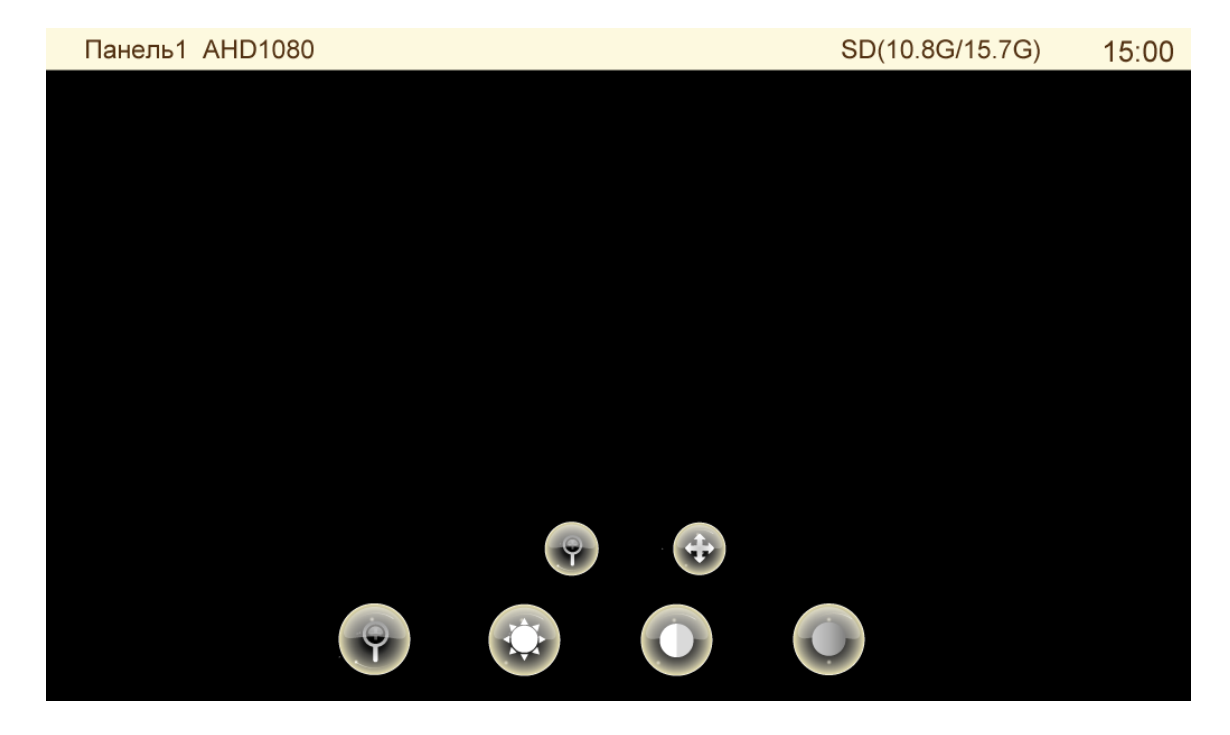

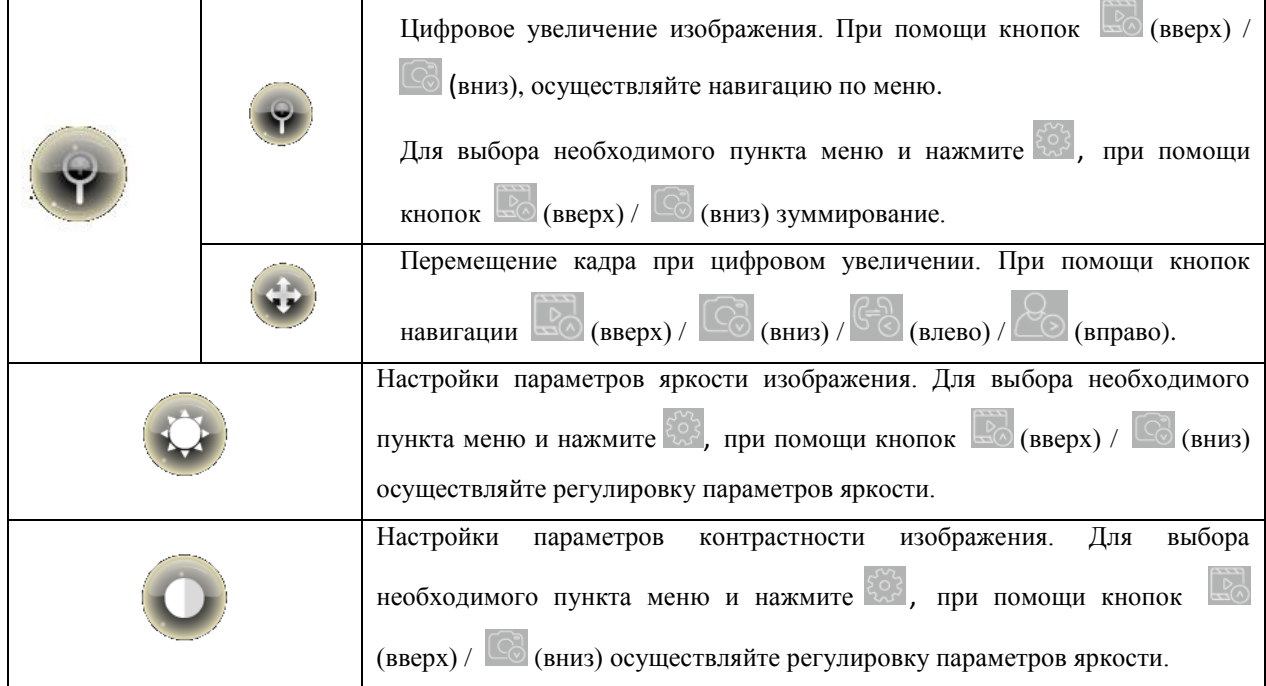

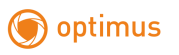

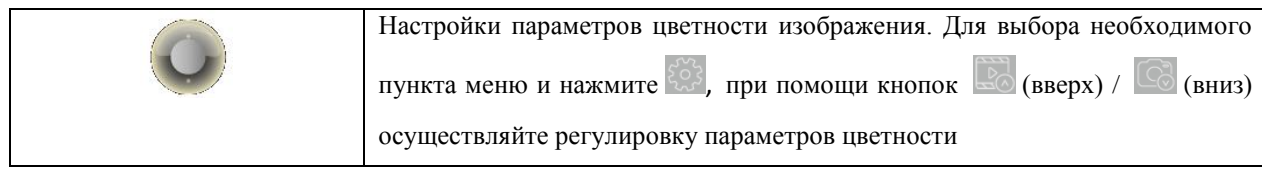

Выход и отмена регулировки параметров производится при нажатии кнопки .

#### **10. Регулировка громкости в режиме разговора.**

В режиме просмотра нажмите однократно . На экране появится регулятор уровня граомкости.

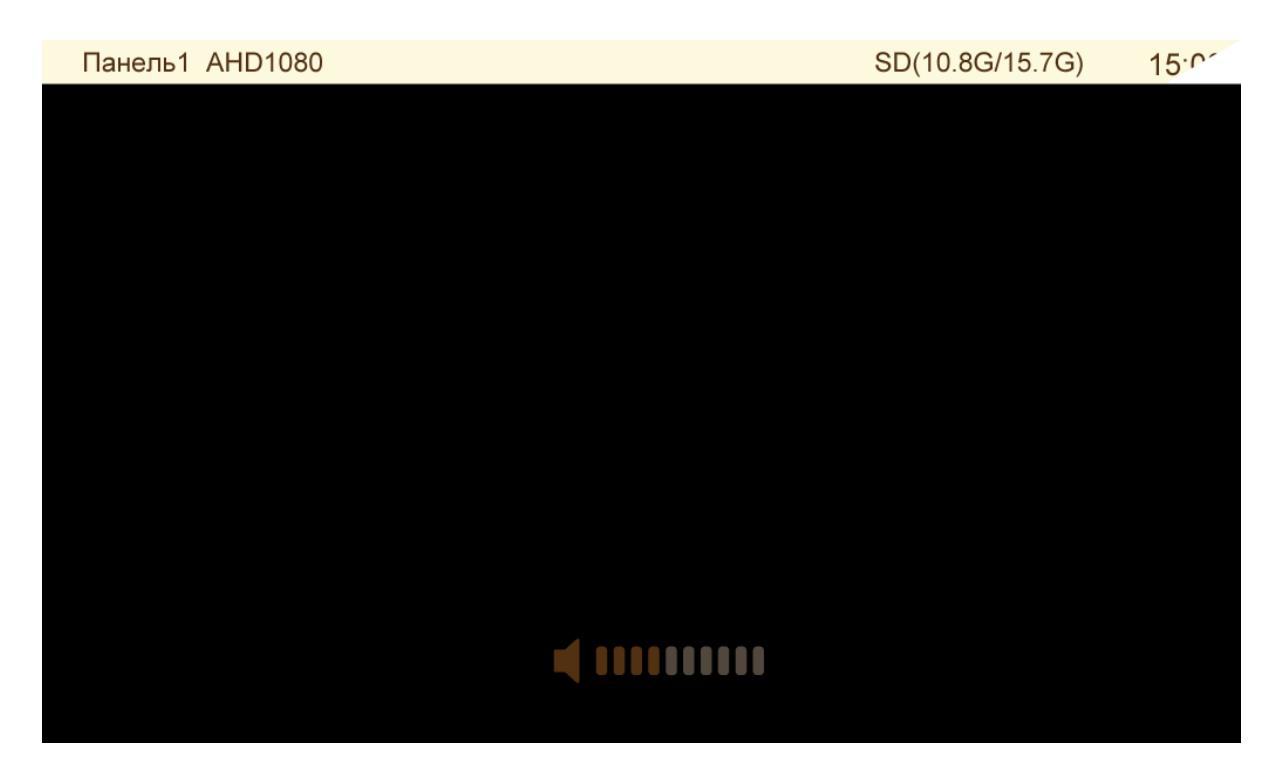

Регулировку параметров громкости необходимо производить при помощи кнопок (вверх) / (С) (вниз).

## **3. Установка монитора**

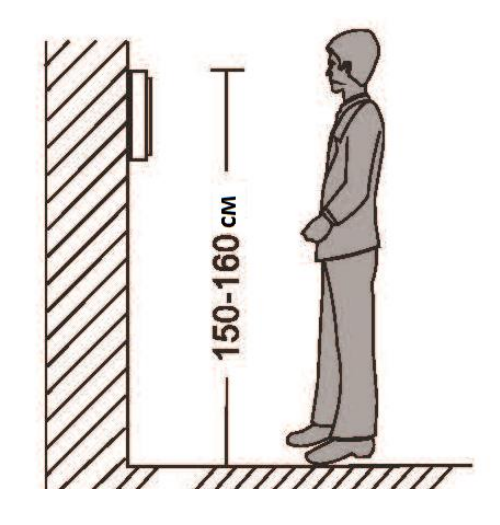

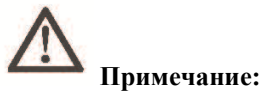

- Не устанавливайте устройство рядом с источниками сильного излучения (телевизор, видеомагнитофон и т.д.).
- Во избежание поражения электрическим током установка монитора должна производиться только квалифицированным персоналом.
- Не подвергайте устройство ударам и сильным вибрациям, внутренние компоненты могут быть повреждены.
- Рекомендуется устанавливать монитор на высоте 150 см от пола, как показано на рисунке.
- Перед установкой отключите питание.
- Во избежание помех размещайте монитор как минимум на расстоянии 30см от источника переменного тока.
- Не располагайте вблизи воды и в местах с сильным воздействием магнитного поля.

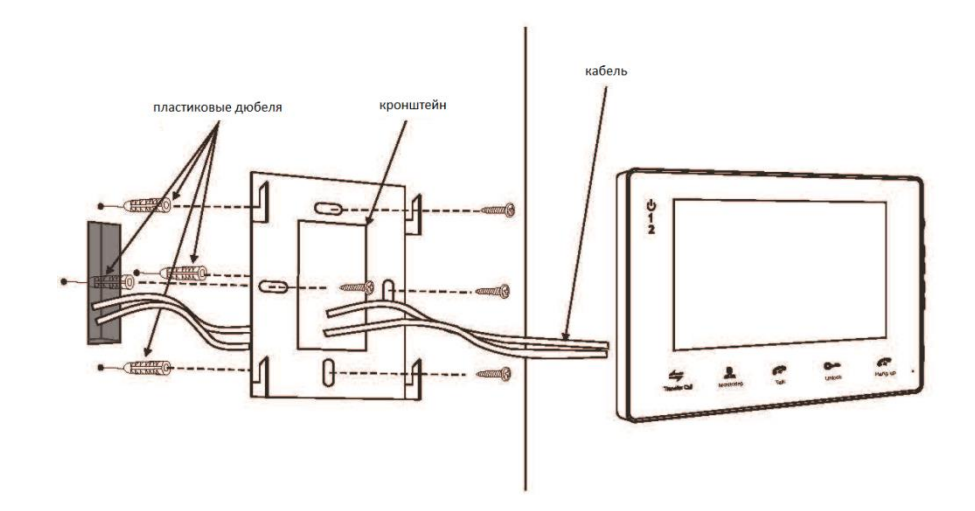

## **4. Описание монитора**

**Примечание:** Все модели имеют разный дизайн и характеристики, будьте внимательны при выборе.

#### **Основные технические характеристики**

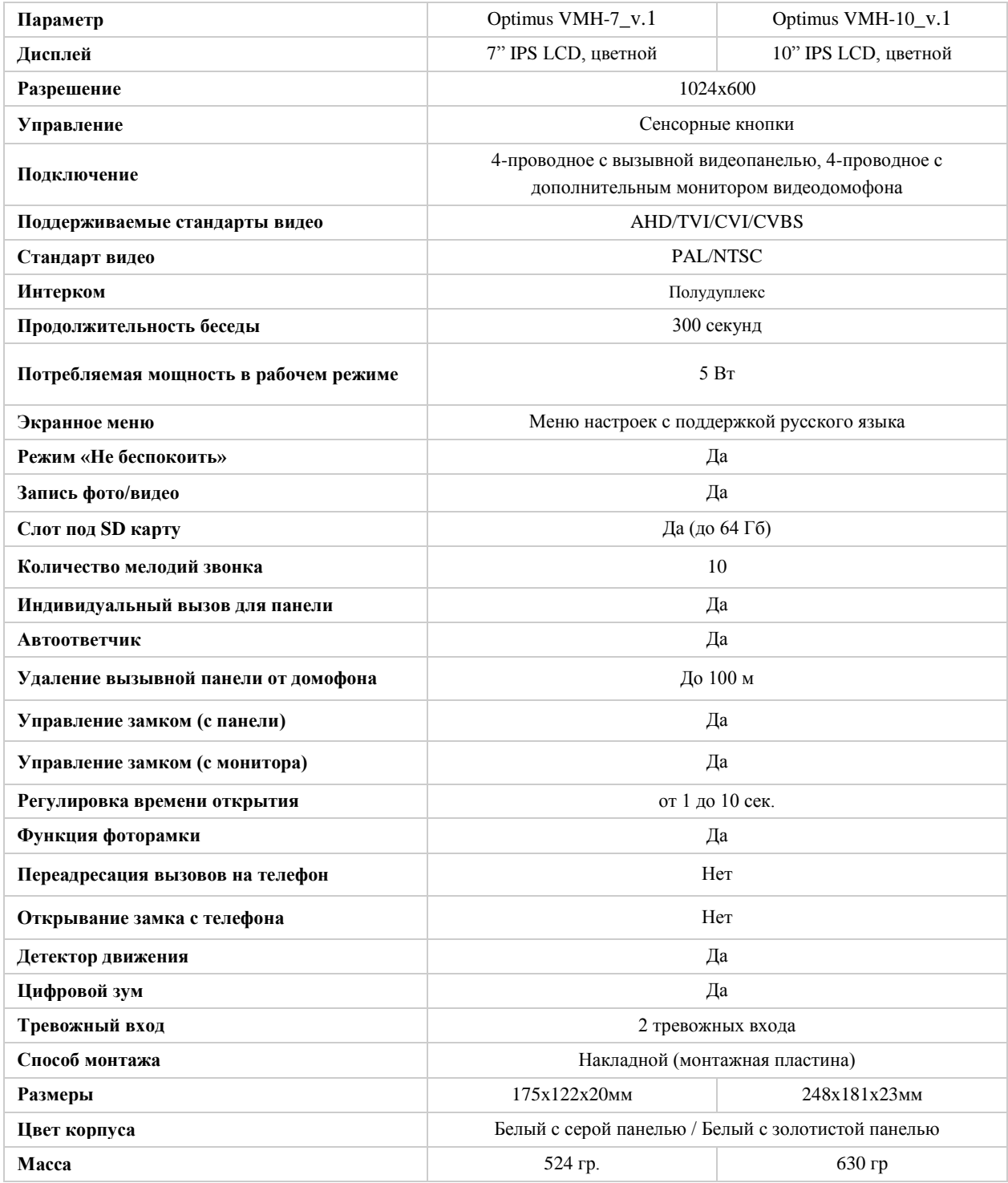

## **5. Комплект поставки**

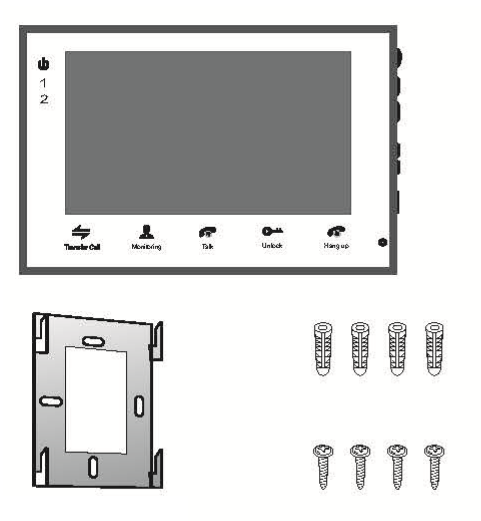

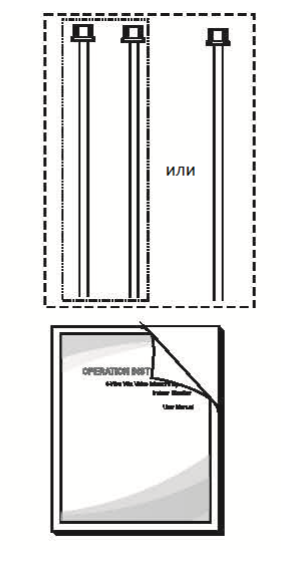

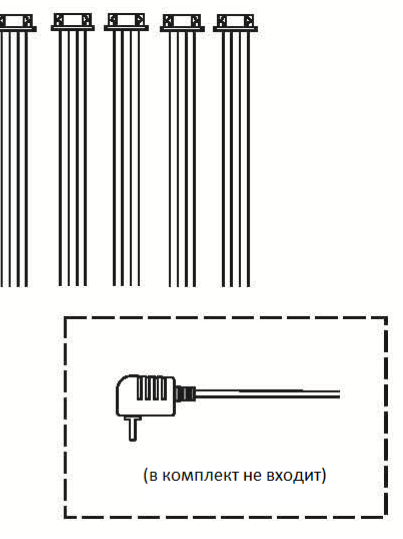

#### Монитор

- Монитор ---------------------------------------------------------------------------------------- 1 шт.
- Пластиковые дюбеля ------------------------------------------------------------------------ 4 шт.
- Саморезы -------------------------------------------------------------------------------------- 4 шт.
- Кронштейн------------------------------------------------------------------------------------- 1 шт.
- Соединительный кабель (4 контакта) ---------------------------------------------------- 5 шт.
- Соединительный кабель (2 контакта) (в комплект данной модели не входит)-- 2 шт.
- Руководство пользователя ------------------------------------------------------------------ 1 шт.
- Внешний адаптер питания (в комплект данной модели не входит) --------------- 1 шт.

\* В случае если конструкцией монитора предусмотрен внутренний источник питания, то внешний адаптер питания, указанный выше на рисунке, в комплект поставки не входит.

#### **Примечание**

**\* Если содержащаяся в данном руководстве информация вызвала сомнения или неясность, обратитесь в нашу компанию для получения разъяснений.**

**\* Поскольку мы постоянно совершенствуем и развиваем ассортимент нашей продукции, некоторые описания дизайна и технических характеристик, представленных в руководстве, могут отличаться от дизайна и характеристик устройств. Приносим свои извинения и благодарим за понимание.**